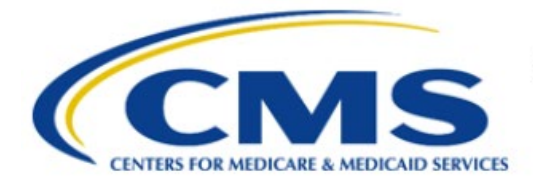

**Centers for Medicare & Medicaid Services** 

# **Enterprise Privacy Policy Engine Cloud (EPPE)**

## **Contractor Approval Workflow Training Module – New Contractor DUA with New Data Files**

**Version 2.0 01/22/2024**

**Document Number:** EPPE-215-CONT\_DUAReq\_CreateDUANewFiles-v2.0

## **Table of Contents**

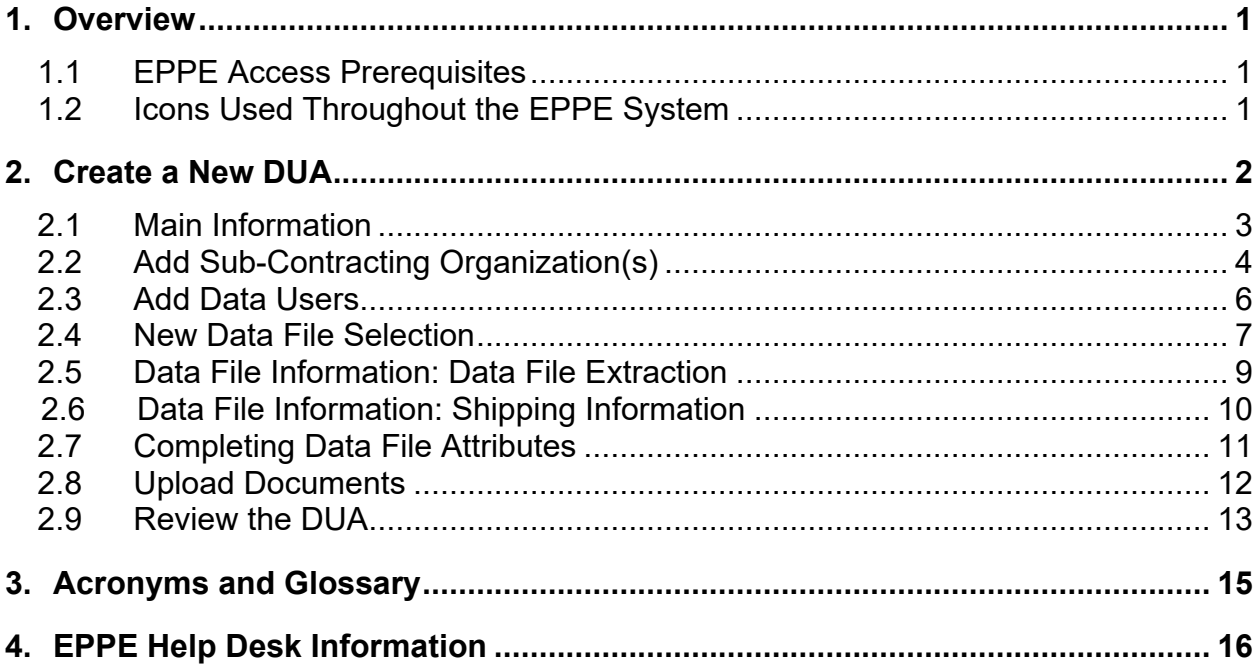

## **List of Figures**

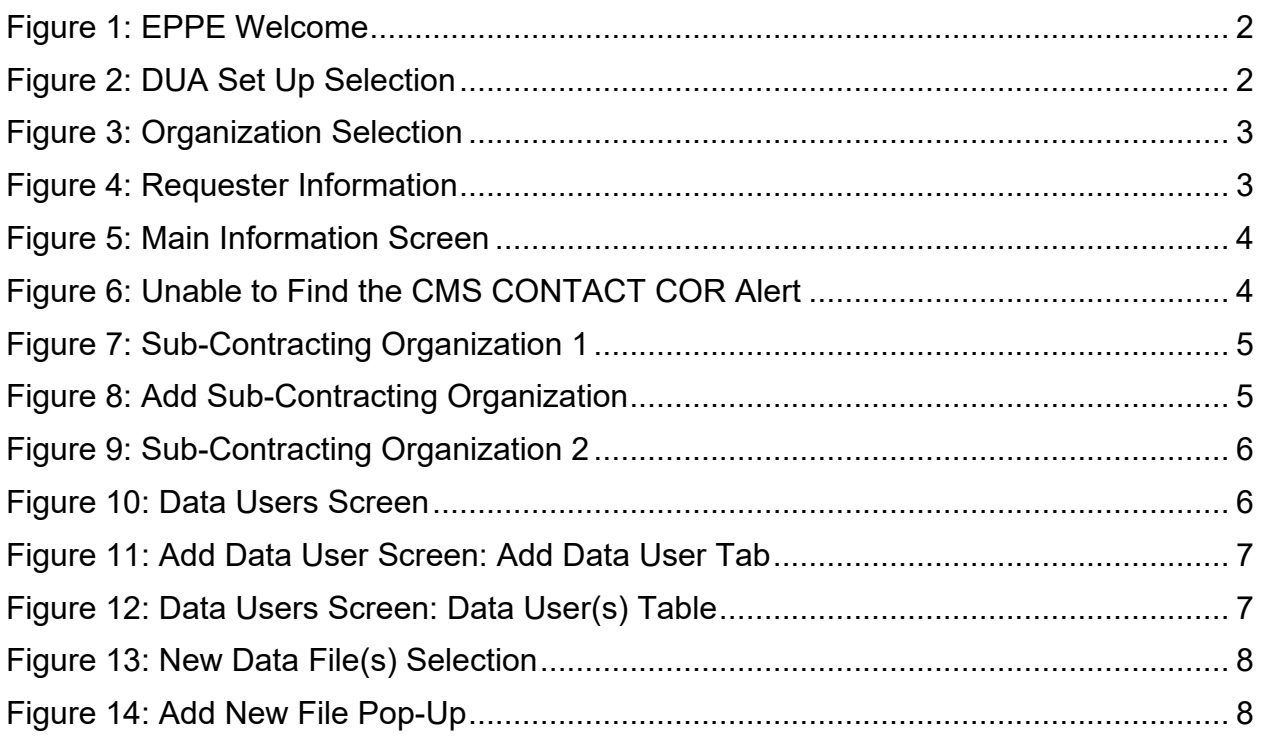

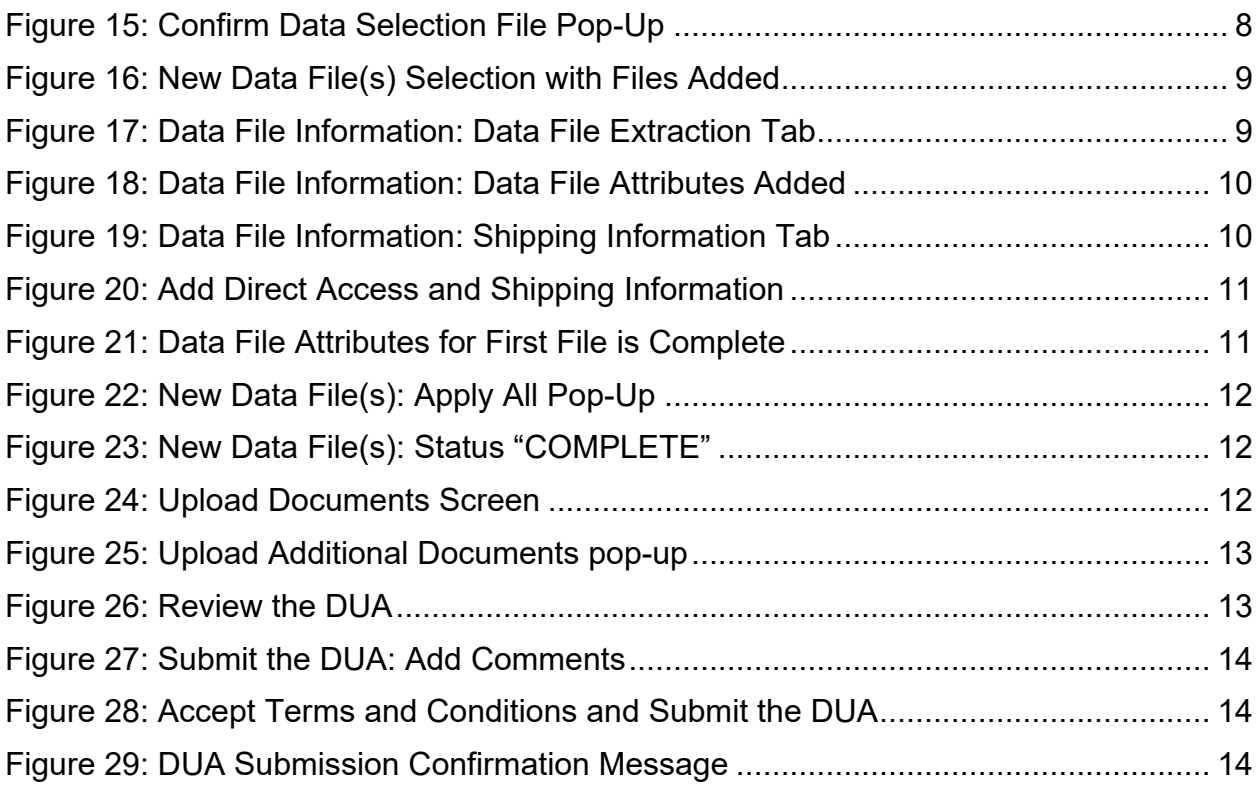

## **List of Tables**

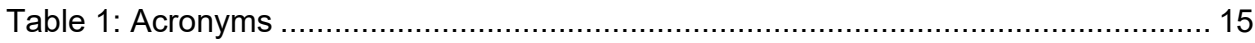

### <span id="page-3-0"></span>**1. Overview**

This Training Guide will cover the following:

- How to add Sub-Contracting Organizations
- Main Information Selection
- How to add Data User/VRDC Users
- How to add New Data Files
- How to add the Data File Extraction Information
- How to add the Data User Information
- How to add the Shipping Information
- How to complete the Data File Attributes
- How to Upload Documentation
- How to review the DUA

### <span id="page-3-1"></span>**1.1 EPPE Access Prerequisites**

Before continuing this training, please complete the following:

- Obtain Identity Management (IDM) Credentials, Multi-Factor Authentication (MFA), and EPPE Access:<https://www.cms.gov/files/document/eppeidm.pdf>
- Access CMS Portal:<https://portal.cms.gov/>

### <span id="page-3-2"></span>**1.2 Icons Used Throughout the EPPE System**

A red asterisk denotes that a field is required to be entered.

The question mark icon, when selected, will display field specific help.

### <span id="page-4-0"></span>**2. Create a New DUA**

Login to the EPPE system.

#### <span id="page-4-1"></span>**Figure 1: EPPE Welcome**

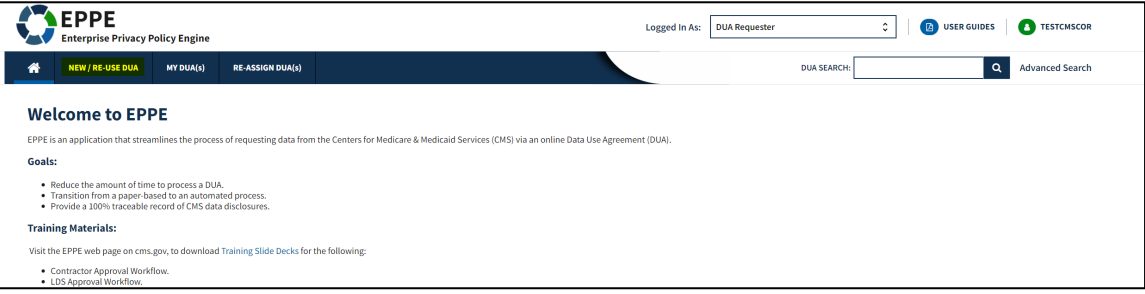

1. Click **NEW / RE-USE DUA** from the menu to begin a new DUA.

The DUA Set Up screen for New / Re-Use DUA Request is displayed.

#### <span id="page-4-2"></span>**Figure 2: DUA Set Up Selection**

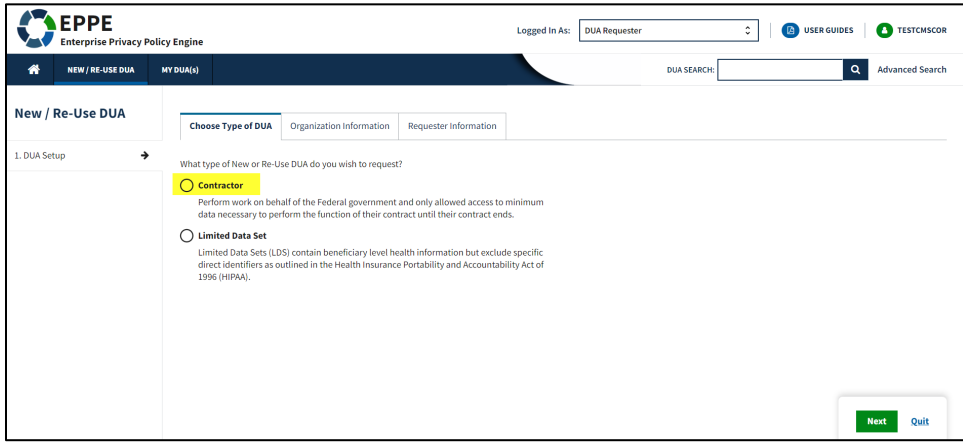

1. Select the **Contractor** radio button.

#### 2. Click **Next**.

Your organization is pre-populated. A dropdown will appear for you to select your organization if you are a Requester for multiple organizations.

#### <span id="page-5-1"></span>**Figure 3: Organization Selection**

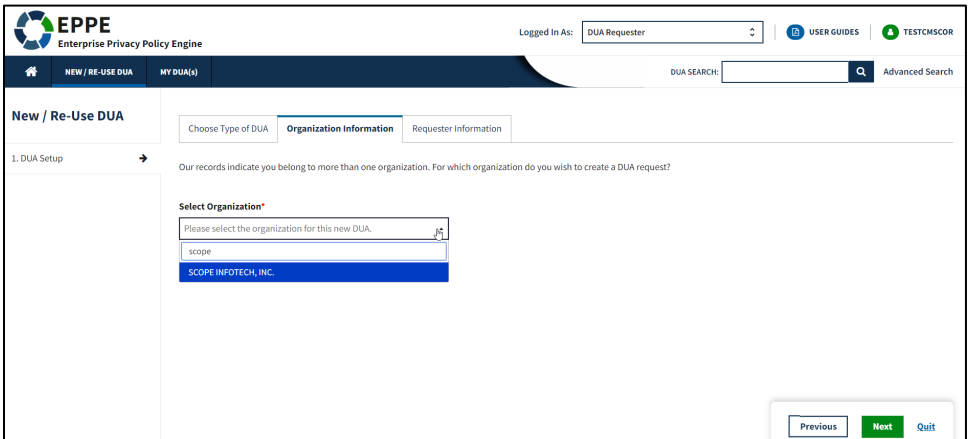

3. Click **Next**.

Requester Information tab is displayed with the Requester Information pre-populated.

#### <span id="page-5-2"></span>**Figure 4: Requester Information**

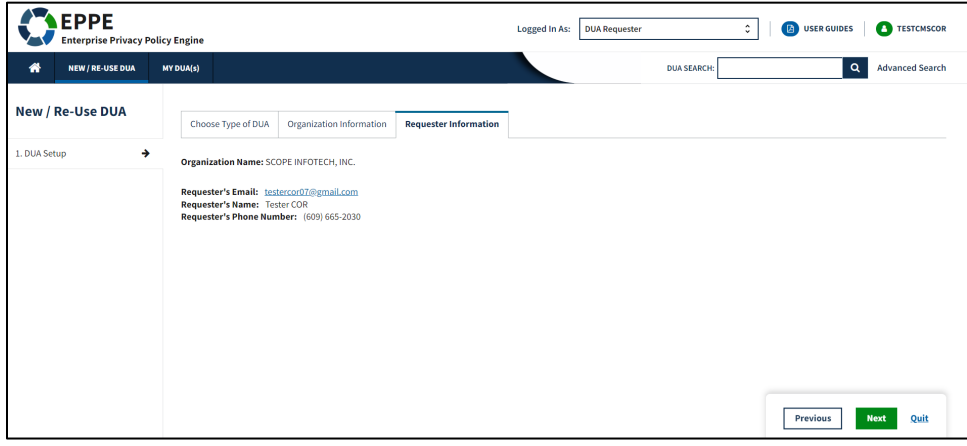

4. Click **Next**.

### <span id="page-5-0"></span>**2.1 Main Information**

The DUA Number is displayed on the right on the Main Information screen.

#### <span id="page-6-1"></span>**Figure 5: Main Information Screen**

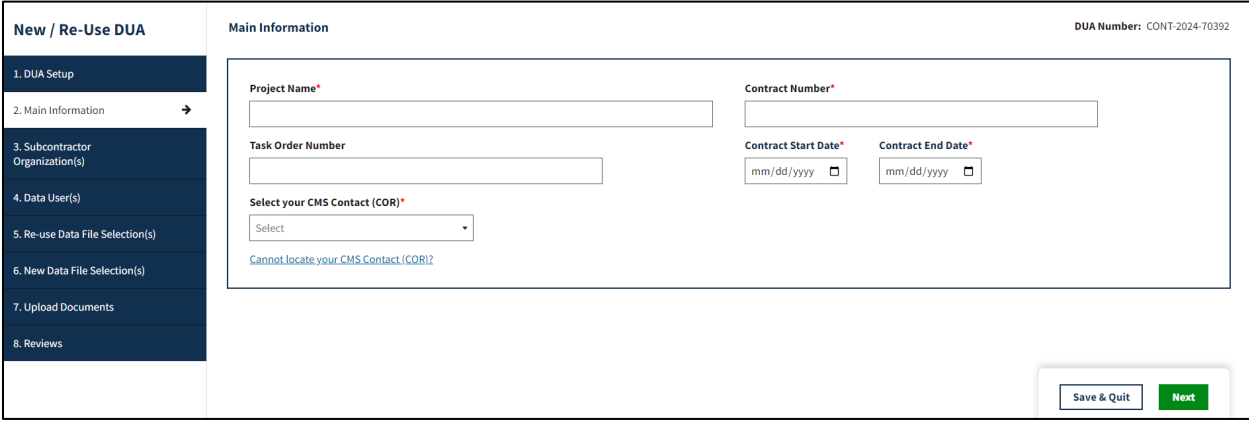

- 1. Enter the **Project Name**
- 2. Enter the **Contract Number**
- 3. Enter the **Task Order Number** (Optional)
- 4. Enter the **Contract Start Date** and **Contract End Date**
- 5. Select the **CMS CONTACT COR**
- 6. Click **Next.**

If the CMS CONTACT COR is not in the dropdown:

Click *Cannot locate your CMS Contact (CMS CONTACT COR)?* Link

The alert message "*If you are unable to find your CMS Contact (COR)'s name, please request your CMS Contact (COR) to complete their registration with IDM and EPPE. Once they have informed you registration is complete you will be able to resume your DUA request.."* is displayed.

#### <span id="page-6-2"></span>**Figure 6: Unable to Find the CMS CONTACT COR Alert**

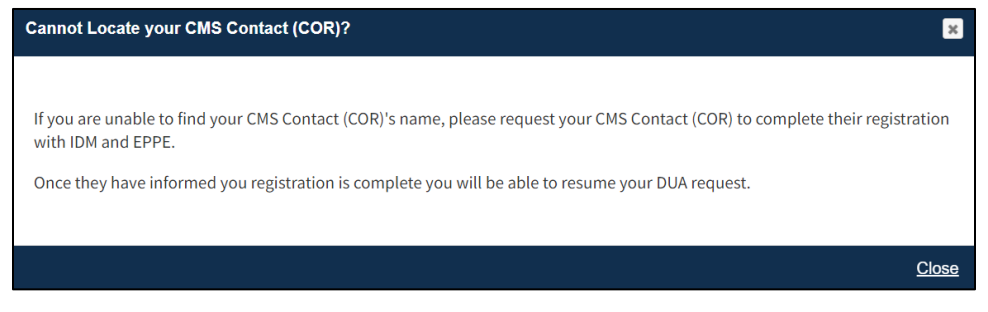

- 7. Click **Close**.
- 8. Save the DUA, and resume entry once the CMS Contact (CMS CONTACT COR) is displayed in the list.

### <span id="page-6-0"></span>**2.2 Add Sub-Contracting Organization(s)**

The Organizations tab is displayed with the selected Primary Organization Name.

#### <span id="page-7-0"></span>**Figure 7: Sub-Contracting Organization 1**

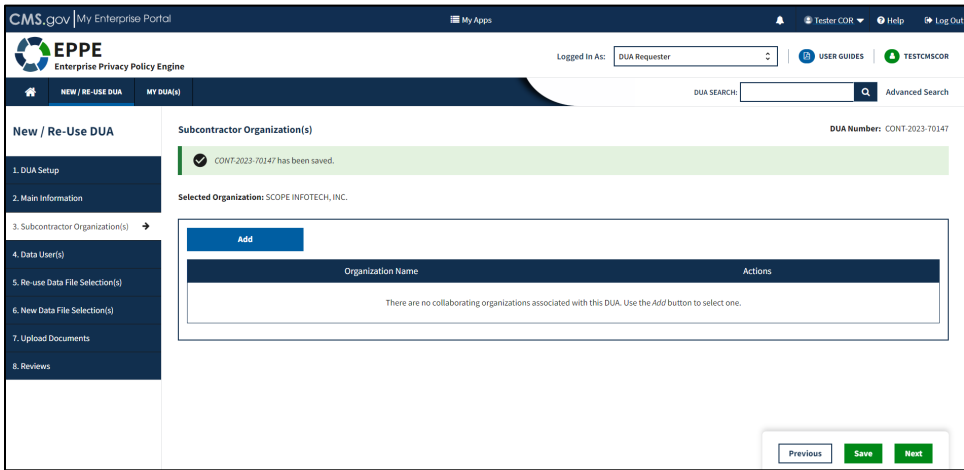

- 1. Click the **Add Button** if a Collaborating Organization is needed.
- 2. If no Collaborating Organization is needed, click **Next.**

**Note**: The **Add** button selection is depicted in the following example.

Clicked **Add** to Sub-Contracting Organization to open the **Add Sub-Contractor** tab.

#### <span id="page-7-1"></span>**Figure 8: Add Sub-Contracting Organization**

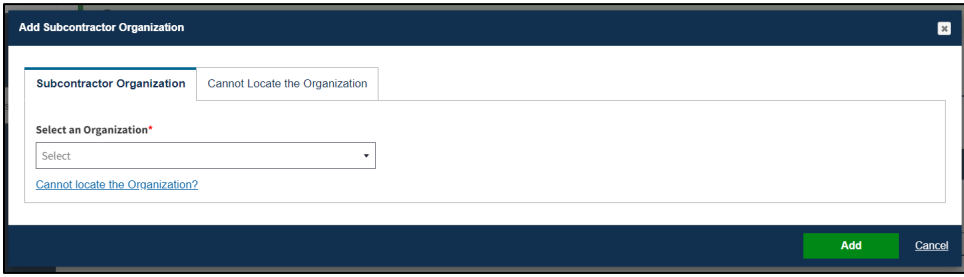

- 3. Enter the Sub-Contracting Organization name.
- 4. Select the Sub-Contracting Organization from the dropdown list.
- 5. Click **Add**.

**Note:** You must select the organization from the dropdown list.

After clicking ADD, the Sub-Contracting Organization is added to the selection table.

#### <span id="page-8-1"></span>**Figure 9: Sub-Contracting Organization 2**

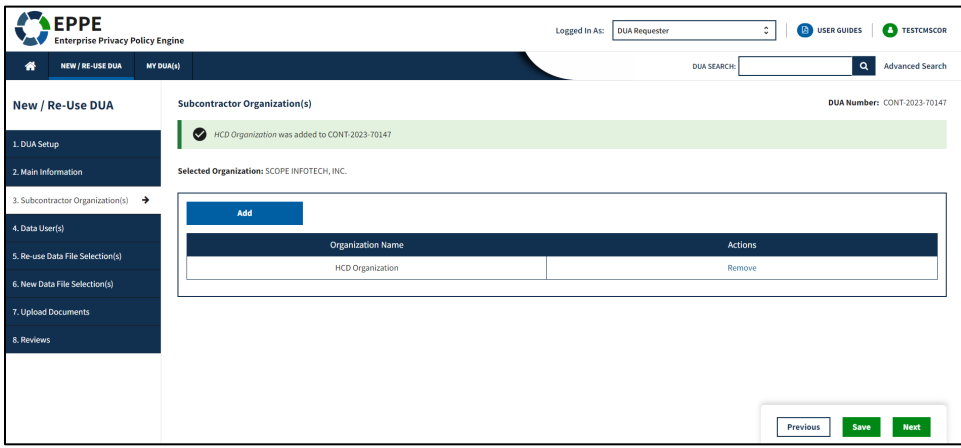

6. Click **Next**.

<span id="page-8-0"></span>**Note**: Use the Remove action to remove the Sub-Contracting Organization from the table.

### **2.3 Add Data Users**

The Data User(s) screen is displayed. Data Users are users who have administrative control over provided data and/or need access to data files within the VRDC data dissemination system.

#### **Notes:**

- Adding a Data User is required.
- Data Users and VRDC users added will display in the Data Users List.

<span id="page-8-2"></span>**Figure 10: Data Users Screen**

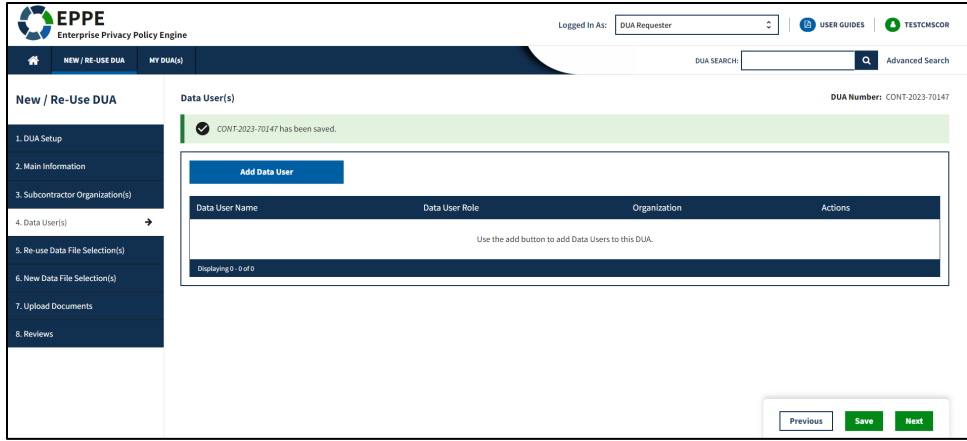

1. Click the **Add Data User** button.

The Add Data User pop-up is displayed.

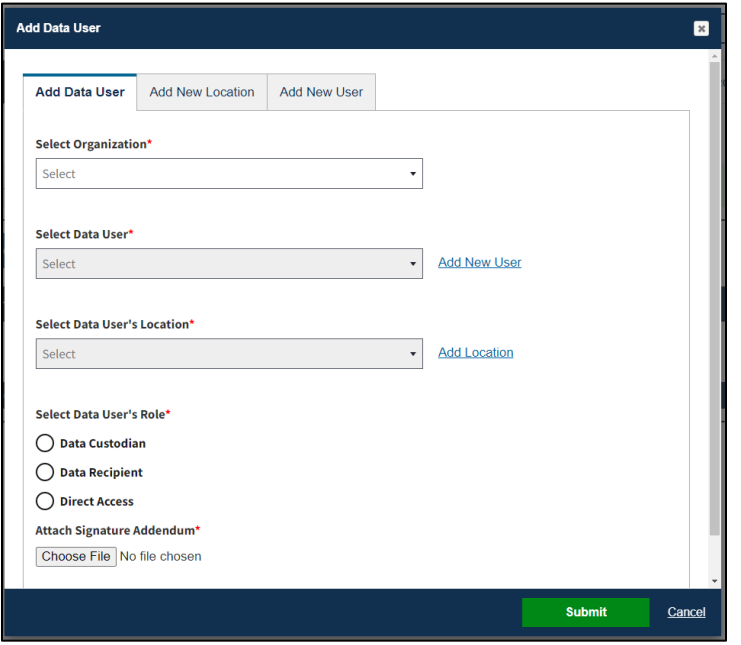

<span id="page-9-1"></span>**Figure 11: Add Data User Screen: Add Data User Tab**

- 2. Select the **Organization**.
- 3. Select a **Data User** from the dropdown.
- 4. Select the **Data User's Location**.
- 5. Select the **Data User's Role**
- 6. Upload a **Signature Addendum**
- 7. Click the **Submit** button.

<span id="page-9-2"></span>**Figure 12: Data Users Screen: Data User(s) Table**

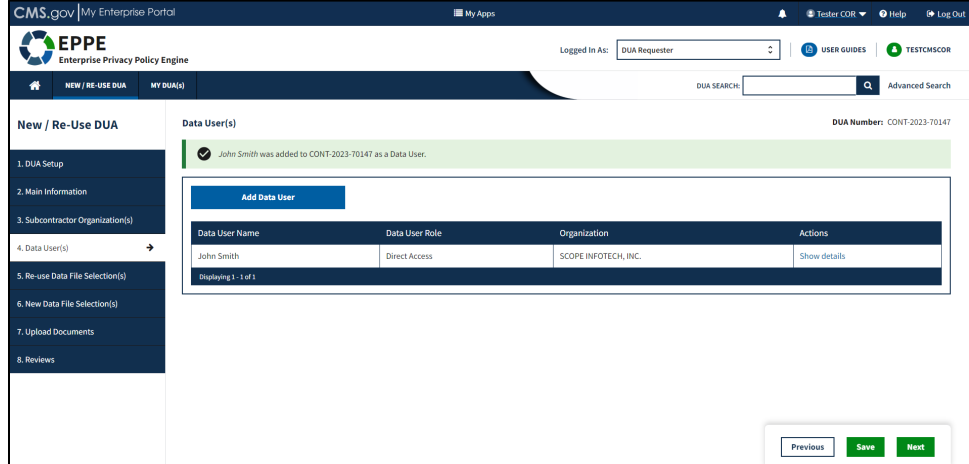

8. Click the **Next** button when all Data User(s) are added.

<span id="page-9-0"></span>**Note:** Use the **Remove** action to remove Data User(s) from the table.

### **2.4 New Data File Selection**

The New Data File(s) Selection screen is displayed.

#### <span id="page-10-0"></span>**Figure 13: New Data File(s) Selection**

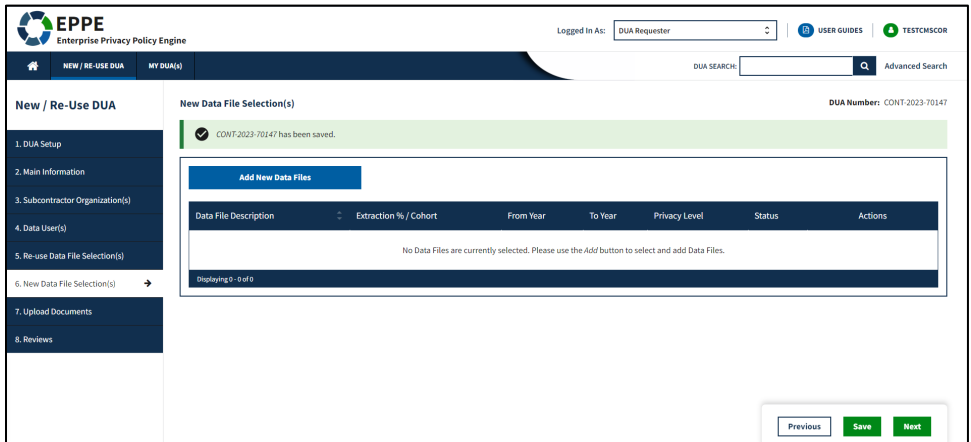

1. Click **Add New Data File** button.

<span id="page-10-1"></span>**Figure 14: Add New File Pop-Up**

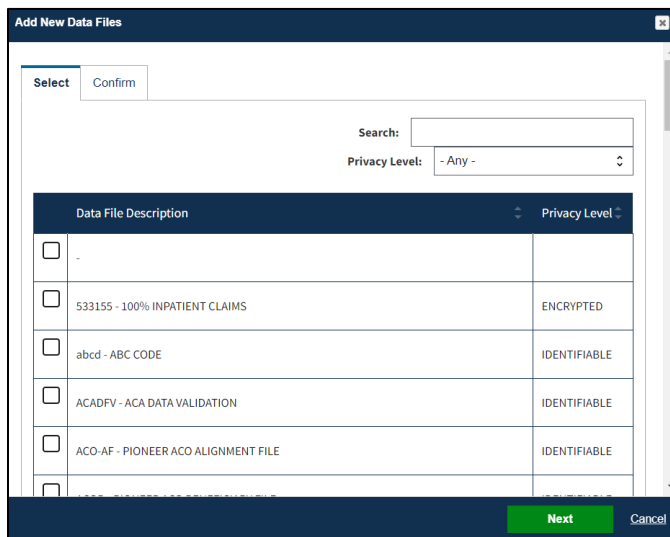

- 2. Select the data files to add.
- 3. Click the **Next** button to see the select files.

<span id="page-10-2"></span>**Figure 15: Confirm Data Selection File Pop-Up** 

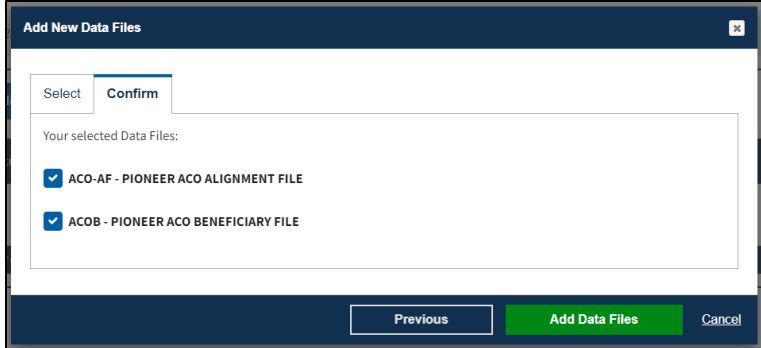

4. Click the **Add Data Files** button to add the data files to the Data File table.

New Data File(s) Selection table is displayed. Enter more data files as needed. The selected data files are displayed in the new data files table.

<span id="page-11-1"></span>**Figure 16: New Data File(s) Selection with Files Added**

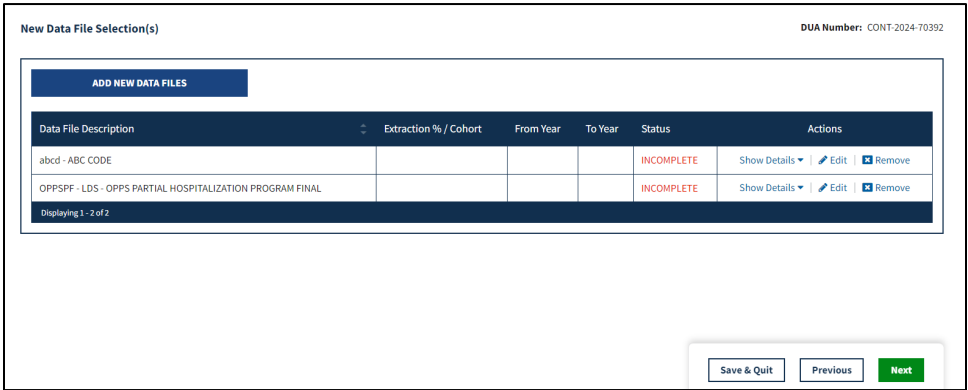

5. Click the **Edit** action to enter attributes for the first file.

### <span id="page-11-0"></span>**2.5 Data File Information: Data File Extraction**

The Data File Information pop-up is displayed with the Data File Extraction tab in focus.

<span id="page-11-2"></span>**Figure 17: Data File Information: Data File Extraction Tab**

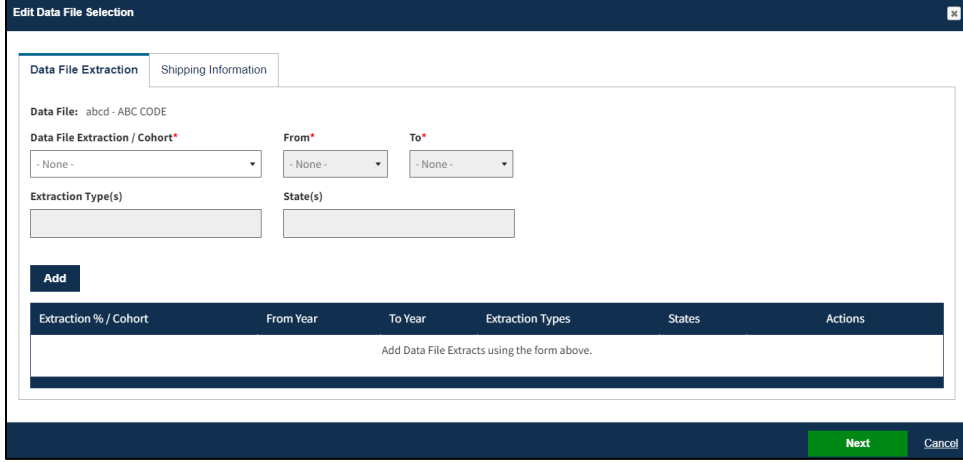

- 1. Select the **Available Year Range**.
- 2. Select the **From** and **To** year.
- 3. Choose any **Extraction Type** (Standard Analytic Files (SAF) are available quarterly).
- 4. Choose **State(s)** if applicable.
- 5. Click **Add**.

The data file extraction attributes display in the table.

<span id="page-12-1"></span>**Figure 18: Data File Information: Data File Attributes Added**

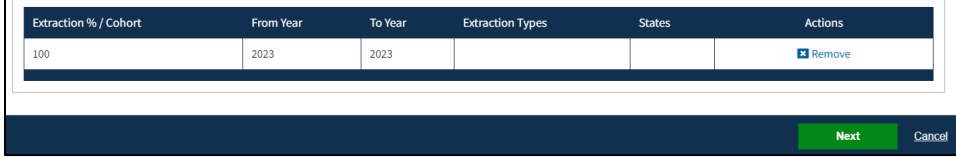

6. Click **Next**.

### <span id="page-12-0"></span>**2.6 Data File Information: Shipping Information**

The Shipping Information tab is displayed. In this example Direct Access is the default Access Method and VRDC/IDR is the default Data Disseminator because a VRDC User was added to the DUA; however, this information is editable.

<span id="page-12-2"></span>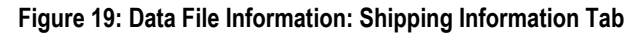

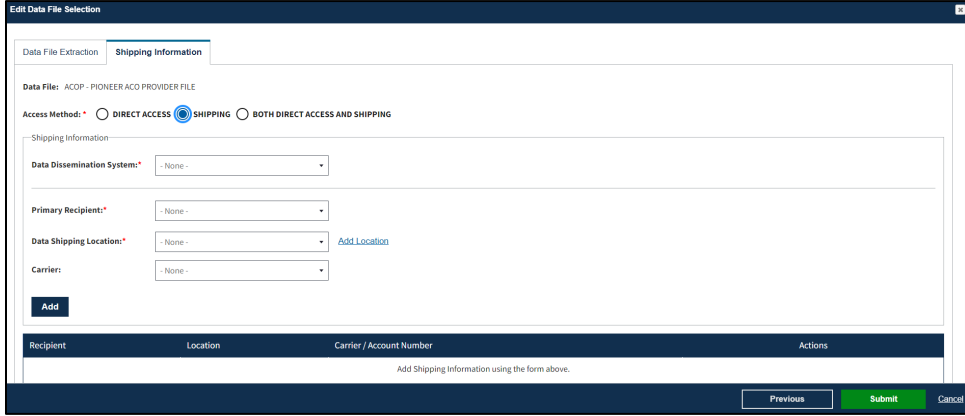

- 1. Select the **Shipping Access Method.**
- 2. Select the **Data Dissemination System.**
- 3. Select the **Primary Recipient.**
- 4. Select the **Data Shipping Location.**
- 5. Select the **Carrier** (if applicable).
- 6. Click **Add** to populate the table.
- 7. Click **Submit.**

<span id="page-13-1"></span>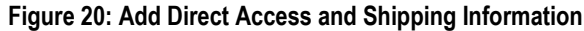

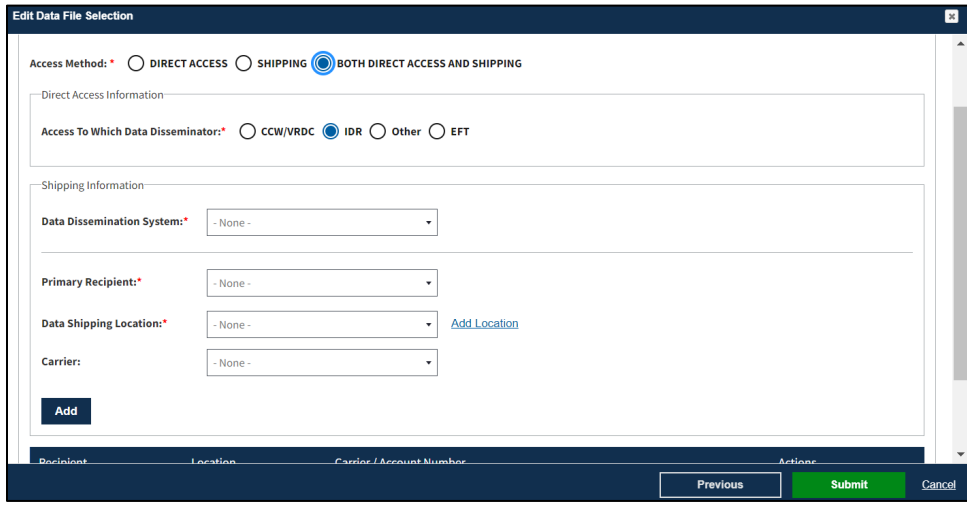

- 8. Select the **Access Method**. This example is based on selecting the Both Direct Access and Shipping option.
- 9. Select the **Data Disseminating System.**
- 10. Select or Add the **Data Shipping Location.**
- 11. Select the **Primary Recipient.**
- 12. Select the **Carrier** (if applicable)
- 13. Click **Add** to populate the table**.**
- 14. Click the **Submit** button.

### <span id="page-13-0"></span>**2.7 Completing Data File Attributes**

The first file's status is "COMPLETE."

<span id="page-13-2"></span>**Figure 21: Data File Attributes for First File is Complete**

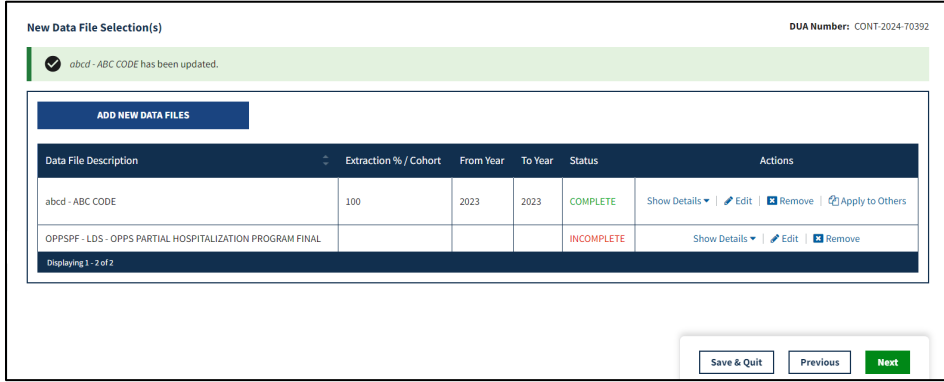

1. Click the **Edit** action to enter attributes for each file.

OR

1. Click **Apply to Others** to apply the same attributes to all or some of the remaining files.

**Notes:** 

- The **Apply to Others** button will only display if the DUA has multiple files.
- Displayed once data file attributes for the first data file selection have been completed.

The Apply All pop-up is displayed.

<span id="page-14-1"></span>**Figure 22: New Data File(s): Apply All Pop-Up**

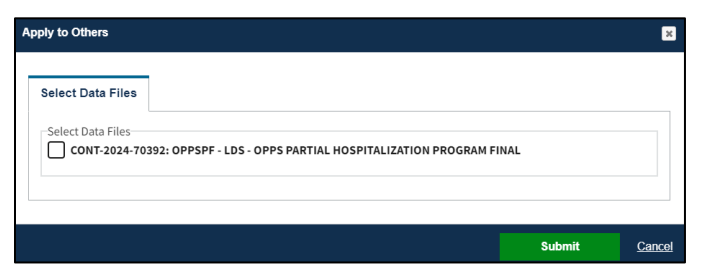

- 2. Select the check box to select all data files.
- 3. Click the **Submit** button.

<span id="page-14-2"></span>**Figure 23: New Data File(s): Status "COMPLETE"**

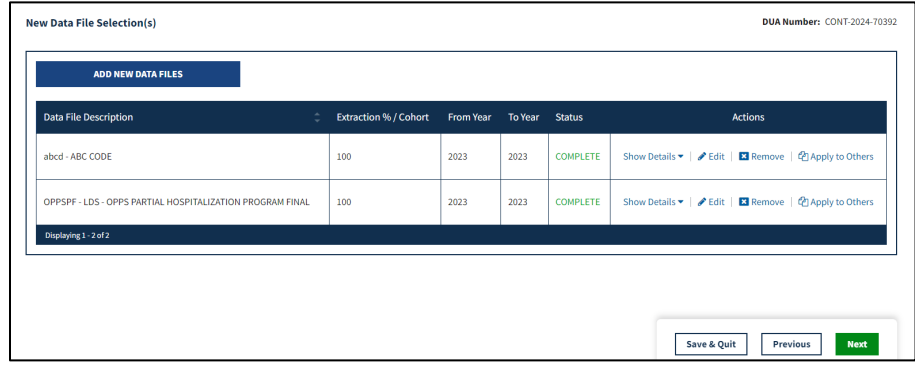

4. Click **Next**.

<span id="page-14-0"></span>**Note**: Use **Remove** to remove a data file from the table, if applicable.

### **2.8 Upload Documents**

The Upload Documents screen is displayed. Predefined document type is displayed in the table.

<span id="page-14-3"></span>**Figure 24: Upload Documents Screen**

| <b>SEPPE</b><br><b>Enterprise Privacy Policy Engine</b> |               |                                   |  |                      |  | Logged In As:              |  | <b>DUA Requester</b> | ٥                  | <b>E</b> USER GUIDES<br>TESTCHSCOR |
|---------------------------------------------------------|---------------|-----------------------------------|--|----------------------|--|----------------------------|--|----------------------|--------------------|------------------------------------|
| 眷<br><b>NEW / RE-USE DUA</b>                            | MY DUA(s)     |                                   |  |                      |  |                            |  |                      | <b>DUA SEARCH:</b> | $\alpha$<br><b>Advanced Search</b> |
| New / Re-Use DUA                                        |               | <b>Upload Documents</b>           |  |                      |  |                            |  |                      |                    | <b>DUA Number: CONT-2023-70116</b> |
| 1. DUA Setup                                            |               | CONT-2023-70116 has been saved.   |  |                      |  |                            |  |                      |                    |                                    |
| 2. Main Information                                     |               | <b>Upload Additional Document</b> |  |                      |  |                            |  |                      |                    |                                    |
| 3. Subcontractor Organization(s)                        |               | <b>Document Type</b>              |  | <b>Document Name</b> |  | Data User                  |  | <b>Description</b>   | <b>Uploaded</b>    | ÷                                  |
| 4. Data User(s)                                         |               | SIGNATURE ADDENDUM                |  | test (7).pdf         |  | <b>Ronald Anthionisamy</b> |  |                      | 12/02/2023 - 14:36 | Download                           |
| 5. Re-use Data File Selection(s)                        |               | SIGNATURE ADDENDUM                |  | test (10)_0.pdf      |  | <b>John Smith</b>          |  |                      | 12/02/2023 - 21:44 | Download                           |
| 6. New Data File Selection(s)                           |               | Displaying 1 - 2 of 2             |  |                      |  |                            |  |                      |                    |                                    |
| 7. Upload Documents                                     | $\rightarrow$ |                                   |  |                      |  |                            |  |                      |                    |                                    |
| 8. Reviews                                              |               |                                   |  |                      |  |                            |  |                      |                    |                                    |
|                                                         |               |                                   |  |                      |  |                            |  |                      |                    |                                    |
|                                                         |               |                                   |  |                      |  |                            |  |                      |                    |                                    |
|                                                         |               |                                   |  |                      |  |                            |  |                      | Previous           | Save<br><b>Next</b>                |

1. Click **Upload Additional Documents** to upload document(s) from your local computer.

#### <span id="page-15-1"></span>**Figure 25: Upload Additional Documents pop-up**

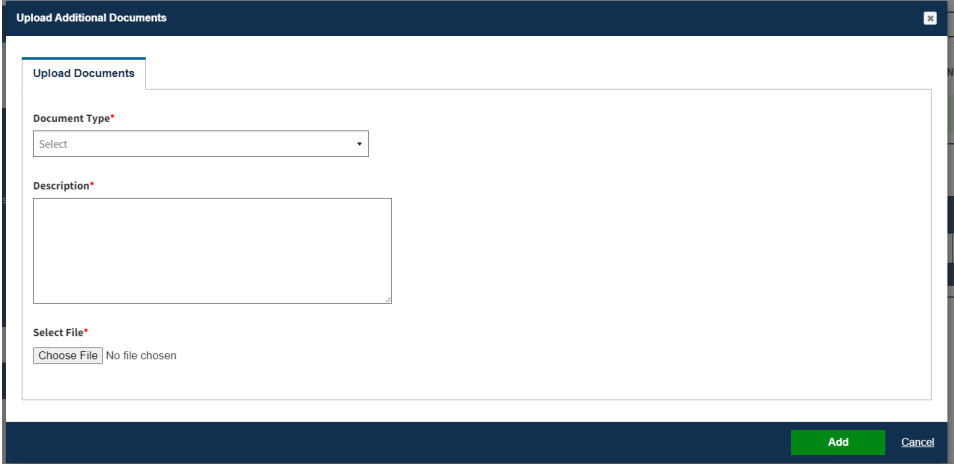

- 2. Select **Document Type** from the dropdown menu.
- 3. Enter a **Description.**
- 4. Click the **Choose File** button to choose your file from your local computer.
- 5. Click the **Add** button once the file has been selected.

#### Notes:

- Max file size is 100 megabytes.
- Not all file types can be uploaded. EPPE will display a message when attempting to upload non-allowable file types.
- For easy recognition, please name files appropriately based on their contents.

### <span id="page-15-0"></span>**2.9 Review the DUA**

The Review screen is displayed the following sections of the DUA:

- DUA Life Cycle (click the plus icon to the right for details)
- Main Information
- Contacts and Proxies
- Sub-contractor Organization(s)
- Data User(s)
- Data File Descriptions for new and re-used files. Click the plus icon (+) for details.
- Documents

#### <span id="page-15-2"></span>**Figure 26: Review the DUA**

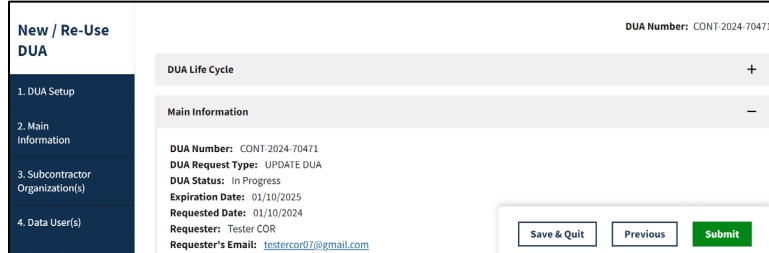

1. Click the **Submit** button.

#### <span id="page-16-0"></span>**Figure 27: Submit the DUA: Add Comments**

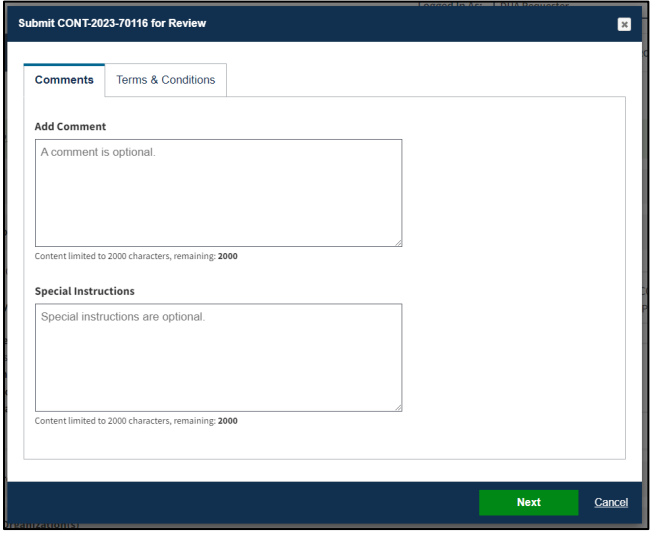

- 2. Enter **Comments**, if applicable.
- 3. Click the **Next** button.

The Terms & Conditions screen is displayed.

<span id="page-16-1"></span>**Figure 28: Accept Terms and Conditions and Submit the DUA**

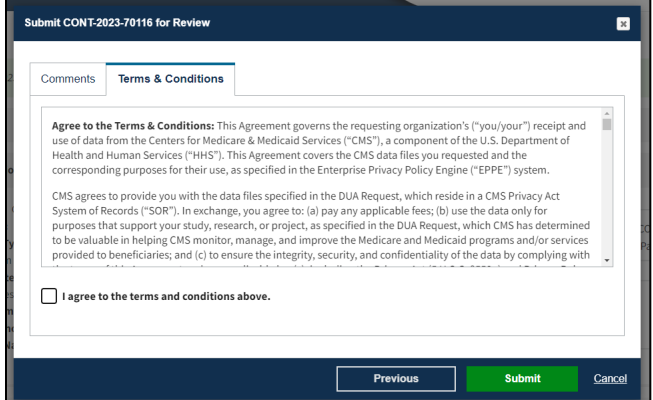

- 4. Mark the *I agree to the terms and conditions above* checkbox.
- 5. Click **Submit**.

**Note**: The Terms & Conditions now in CMS Contact COR Attachment B which no longer needs to be submitted as a separate form.

Submission confirmation message is displayed on the DUA Request Status screen, "*Your DUA request <DUA Number> has been submitted for approval. You will receive a follow-up email notification*."

- The DUA Submitted Queue is accessible from the menu.
- The CMS CONTACT COR will find the DUA in their **Pending Action(s)** queue.

<span id="page-16-2"></span>**Figure 29: DUA Submission Confirmation Message**

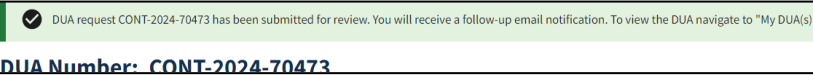

## <span id="page-17-0"></span>**3. Acronyms and Glossary**

The following are acronyms used within the EPPE system.

#### <span id="page-17-1"></span>**Table 1: Acronyms**

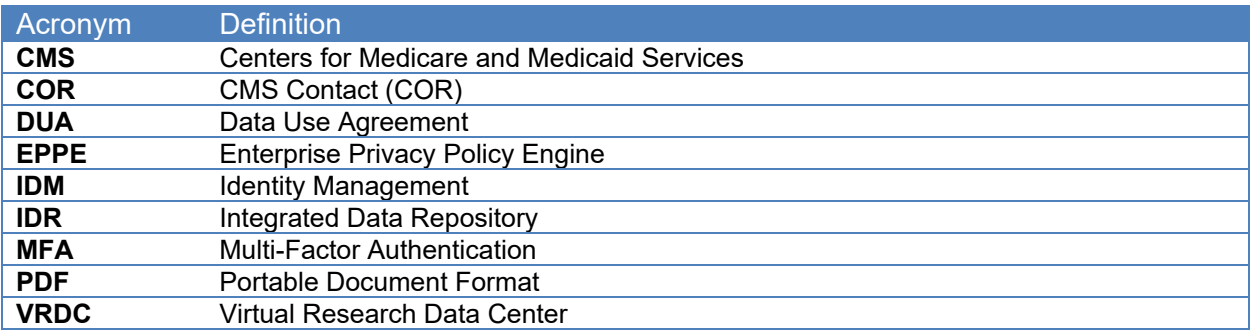

## <span id="page-18-0"></span>**4. EPPE Help Desk Information**

EPPE Help Desk Contact Information Hours of Operation: Monday – Friday 9:00 AM - 6:00 PM ET 844-EPPE-DUA (844-377-3382) [eppe@cms.hhs.gov](mailto:eppe@cms.hhs.gov)